# **EXCEL CALCULATIONS QUICK TIPS**

## MAKING A CENTERED COLUMN HEADING

- 1. Highlight the cells you wish to merge.
- 2. Select Merge and Center button from the Alignment Menu

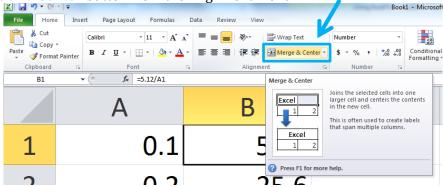

#### FINDING THE ± SYMBOL

1. Select Symbol from the Insert Menu

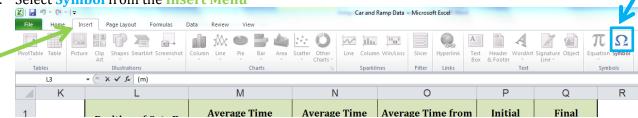

- 2. Go to Latin-1 Supplements and find the ± symbol.
- 3. Click Insert

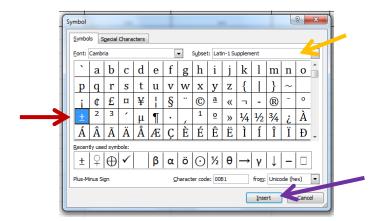

## **AVERAGING WITH EXCEL**

- 4. In the desired location of the calculated average type the average function: =AVERAGE()
- 5. Select/type the **cell range** into the calculation. For example, if you wanted to average the values of cells B4, C4, and D4 you would select those cells or type: =**AVERAGE**(**B4:D4**)
- 6. You can also click on the black square in the bottom right corner of a cell to drag and copy the equation into cells below it.

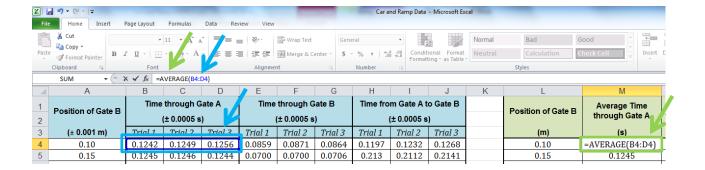

#### **DIVIDING IN EXCEL**

- 1. Type the equation into the destination cell **using** \ to indicate division. You **must start with** = to indicate that you want Excel to do the division calculation for you
- 2. If you would like to use the contents of a cell in your division calculation, simply **click on the cell** or type its address into the equation
- 3. You can also click on the black square in the bottom right corner of a cell to drag and copy the equation into cells below it.

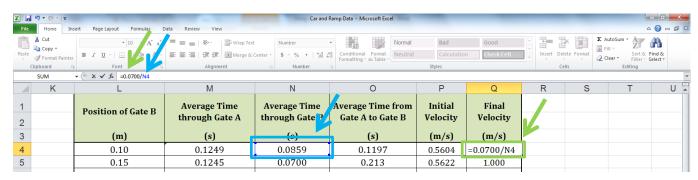

#### MULTIPLYING IN EXCEL

- 1. Type the equation into the destination cell **using** \* to indicate multiplication. You **must start with** = to indicate that you want Excel to do the multiplication calculation for you
- 2. If you would like to use the contents of a cell in your multiplication calculation, simply **click on the cell** or type its address into the equation
- 3. You can also click on the black square in the bottom right corner of a cell to drag and copy the equation into cells below it.